راهنماي ثبت نام بدون آزمون )استعدادهاي درخشان( دانشگاه زنجان سال  $1499$ 

داوطلب گرامی براي ثبت نام مراحل زير را به ترتيب انجام دهيد

به سيستم گلستان دانشگاه زنجان به آدرس <mark>http://golestan.znu.ac.ir وارد و بر روی</mark> گزينه ورود به سيستم کليك نماييد

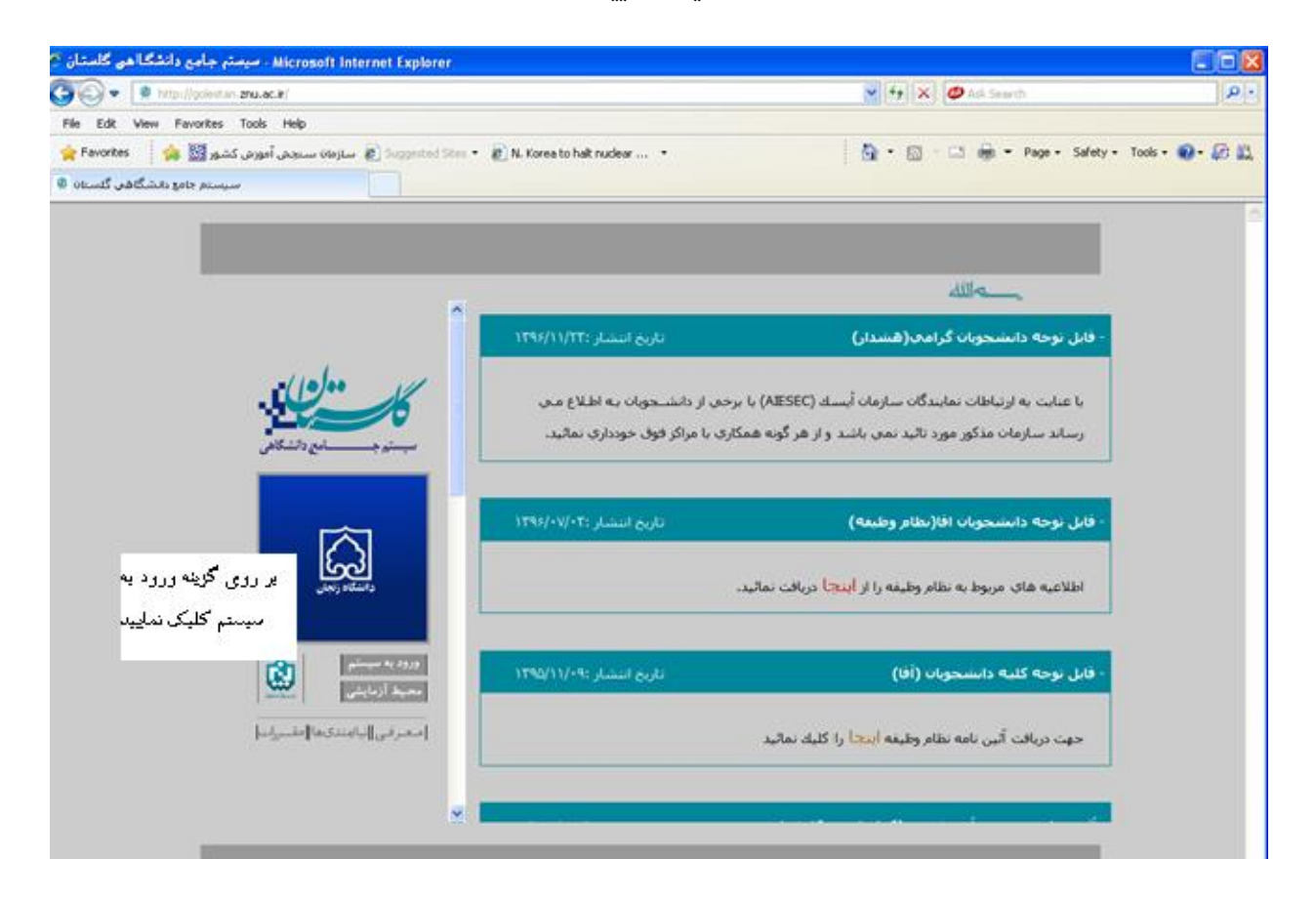

با ورود به صفحه بعدي کد امنيتی از شما خواسته می شود، لذا کد ظاهر شده را در کادر مربوط وارد نماييد و بر روي دکمه "ارسال" کليك نماييد

لطفا کد مقابل را وارد و ارسال نمایید ارسال

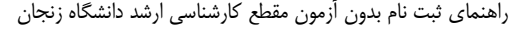

سپس به صفحه in log وارد می شويد و گزينه متقاضی استعدادهاي درخشان را بزنيد

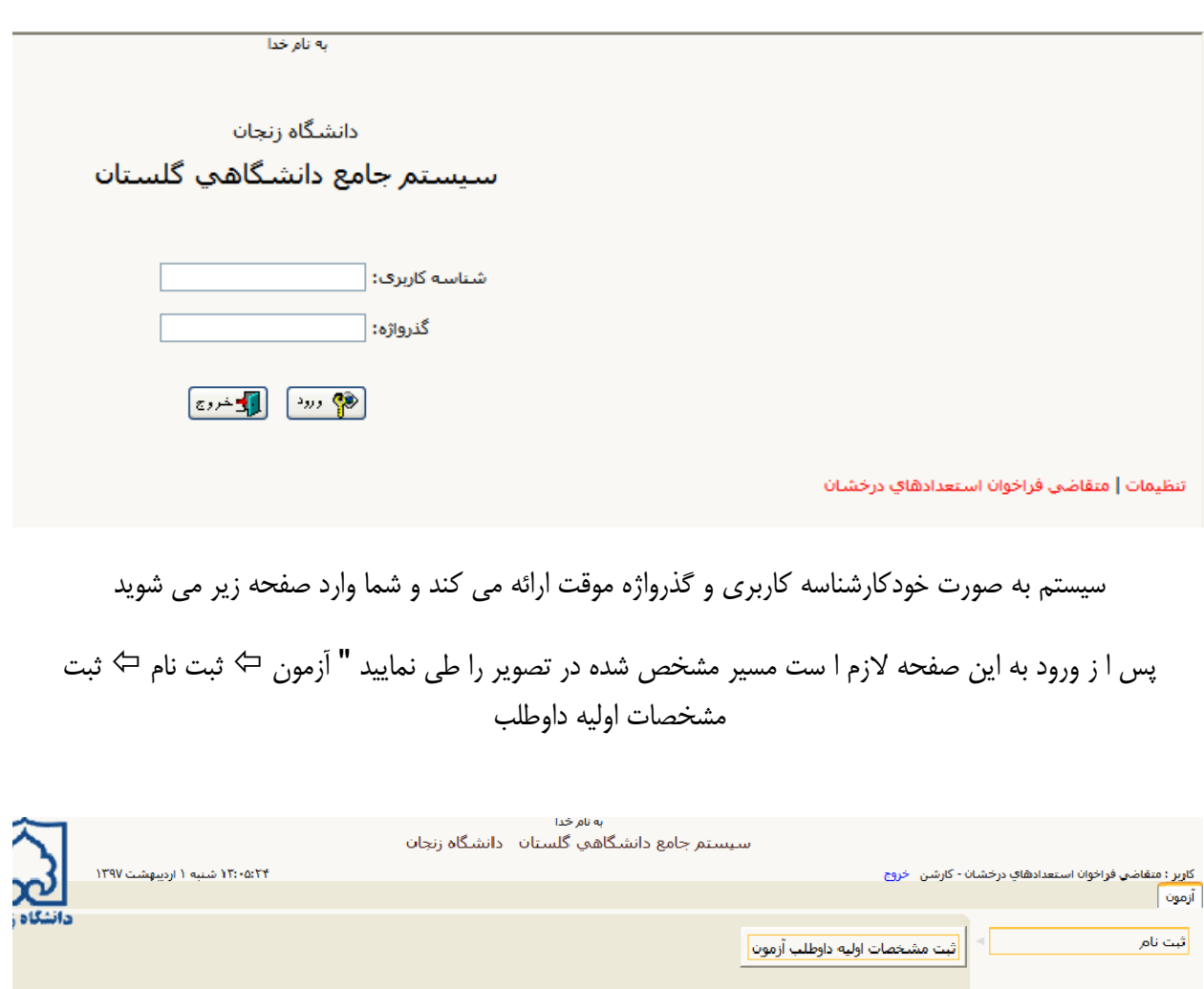

در اين قسمت الزم است کليه اطالعات مربوطه را وارد نموده و بر روي گزينه "ثبت موقت مشخصات داوطلب"کليك نماييد. در اين صفحه داوطلب به فراخور مقطعی که شرکت کرده کارشناسی ارشد و يا دکتري را انتخاب می نمايد و سپس شماره پرونده داوطلب درج شده توسط سيستم در قسمت مربوطه ، "شناسه کاربري" و "گذرواژه" را بايد براي ادامه مراحل ثبت نام به يادداشت نماييد

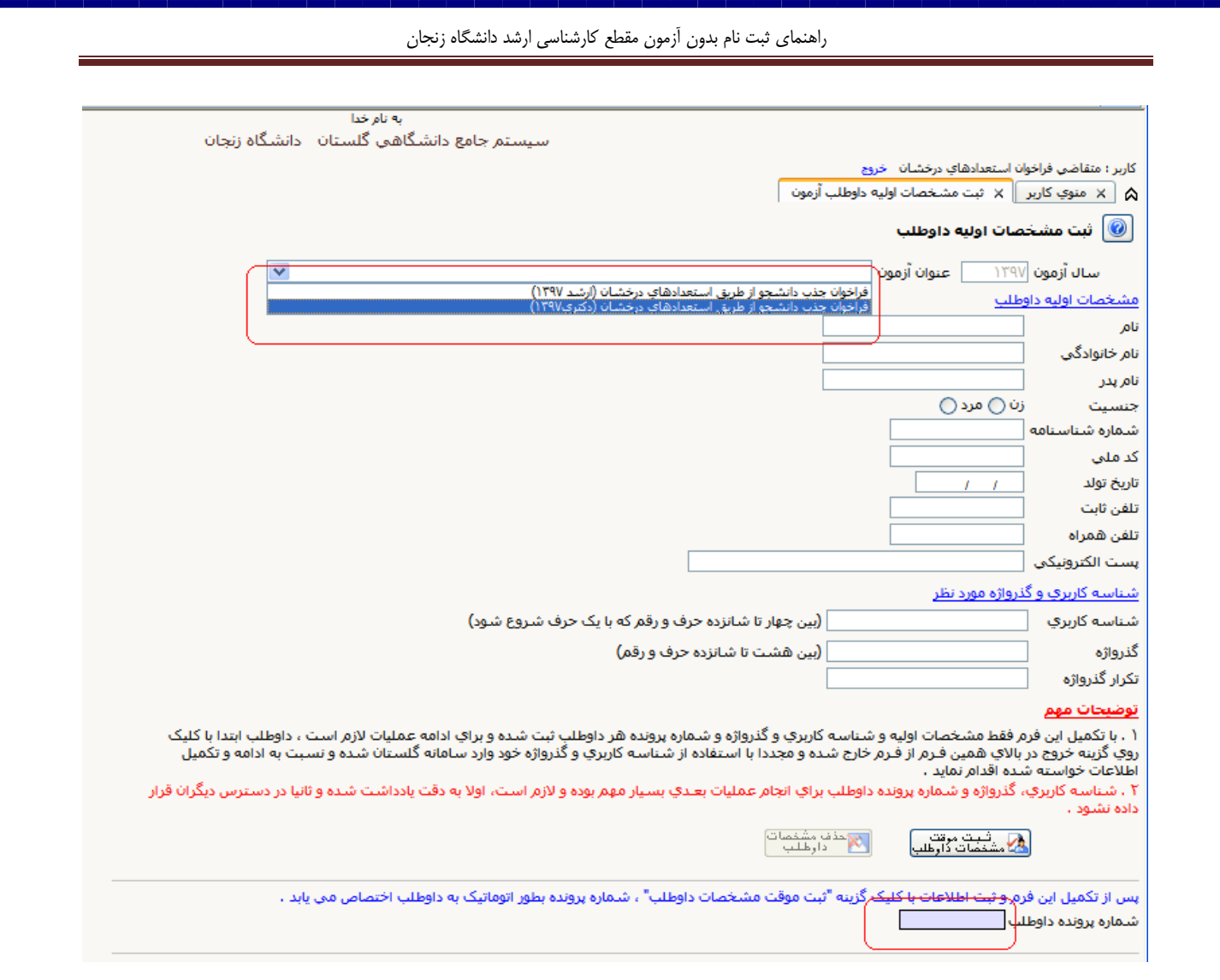

پس از دريارفت شماره پرونده براي ادامه ثبت نام لازم است بر روي گزينه"خروج"مشاهده شده در بالاي صفحه کليک نماييد. سپس مجدداً با استفاده از گزينه "ورود به سيستم"و درج کد نمايش داده شده و با استفاده از شناسه کاربري و گذرواژه تعريف شده توسط داوطلب به سيستم وارد شويد

راهنماي ثبت نام بدون آزمون مقطع کارشناسی ارشد دانشگاه زنجان  $= + \times 0$ **Jo** File Edit View Favorites Dook Help<br>الله Favorites | الله السيوني المشكل المستوفى المستوفى المستوفى المستوفى المستوفى المستوفى المستوفى المستوفى ا<br>المستوفى المستوفى المستوفى المستوفى المستوفى المستوفى المستوفى المستوفى الم Q + 図 - □ 曲 + Page + Safety + Tools + Q + D 以 ted Ster . . . . . . Numerato halt nuclear ... . . **ARE-**فابل توجه داستنجوبان گرامج(هشدار) .<br>تحويات بنه اطلا با عنایت به ارتباطات نمایندگان سازمان آیسناد (AIESEC) با برختن از دانش .<br>رساند سازمات مذکور مورد تائید نمی باشد. و از هر گونه همکاری با مراکز فوق خودداری نمائا .<br>قابل نوحه داستنجویان افا(نطام وطبقه) **F-T: Junior And**  $\omega$ .<br>بر روی گوینه ورود به .<br>اطلاعیه های مربوط به نظام وظیفه را از <mark>اینج</mark>ا دریافت تمالید. ۔<br>میستم کلیک نما<u>لی</u>د  $\vert \mathfrak{B} \vert$ قابل نوجه كلبيه دانشجويان (أقا) **COLLEGE** شار :۲۰۹۰/۱۷۰۹ إسعرفي إنامندى والشبرانيا .<br>حهت دریافت آثین نامه نظام وظیفه <mark>اینجا</mark> را کلیك نمائید پس از ورود به سيستم مراحل زير را ادامه دهيد به نام خدا سیستم جامع دانشگاهی گلستان دانشگاه زنجان کاربر : تست تي خروج  $\mid$  منوب کاربر  $\mid$   $\times$  بذیرش داوطلب - دانشگاه زنجان  $\mid$ أزمون | سيستم | دانشگاه زنجان ثبت نام يذيرش داوطلب - دانشگاه زنجان| گزارش هاي آزمون ساير اطلاعات داوطلب 4 در اين مرحله گزينه هاي انتخاب را کليك کرده و مدارك خواسته شده را بارگذاري کنيد

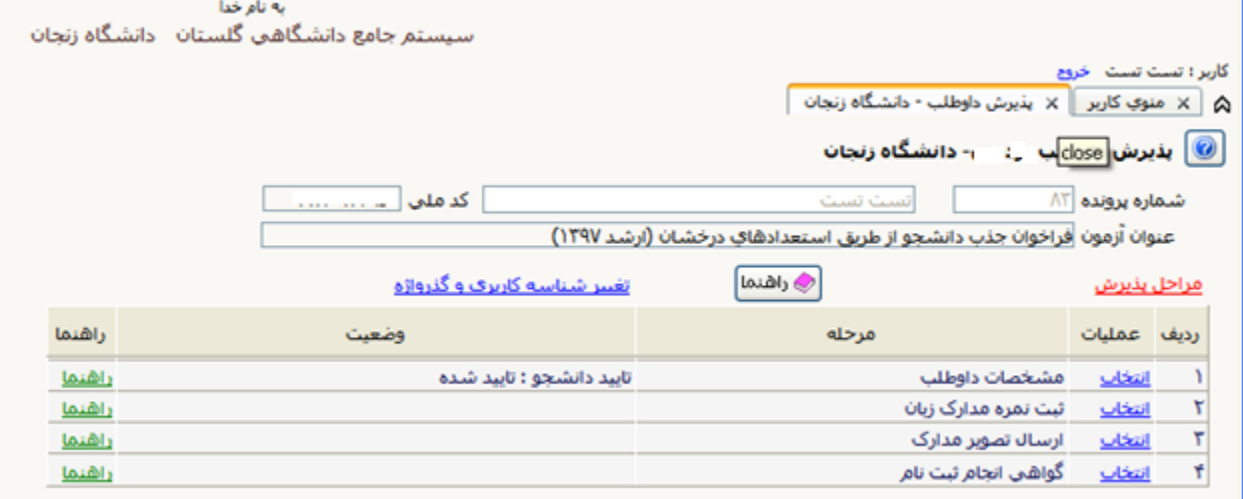

راهنماي ثبت نام بدون آزمون مقطع کارشناسی ارشد دانشگاه زنجان

ابتدا با کليك بر روي گزينه انتخاب مطابق تصوير زير نسبت به تكميل اطاعات درخواستی اقدام و براي ثبت بر روي گزينه اعمال تغييرات کليك نماييد

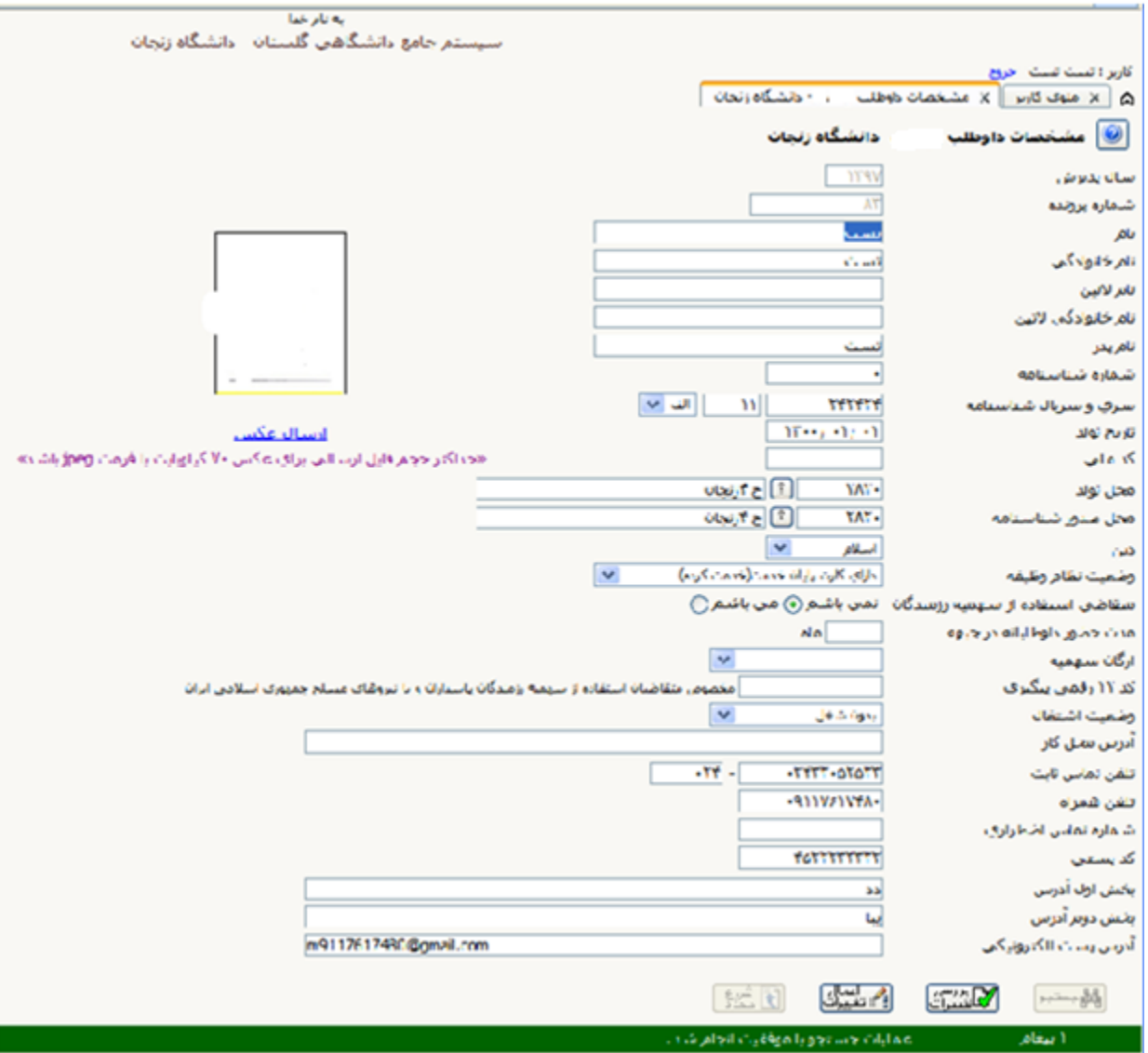

راهنماي ثبت نام بدون آزمون مقطع کارشناسی ارشد دانشگاه زنجان

سپس گزينه بازگشت را زده و وارد قسمت پرداخت الكترونيكی شويد

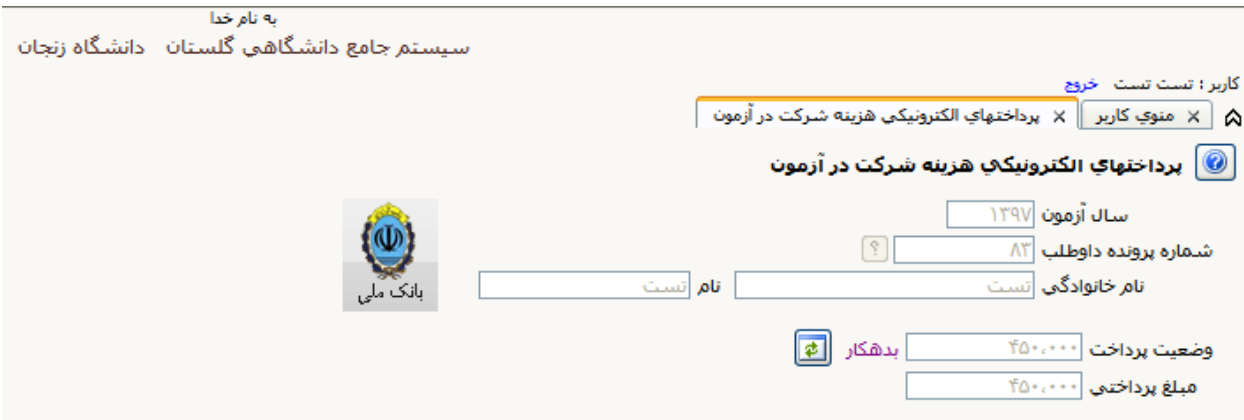

بر روي آيكون بانك ملی کليك نموده تا وارد صفحه پرداخت بانك شويد پس از پرداخت هزينه شرکت در آزمون )مبلغ 500000 ريال براي داوطلبان کارشناسی و 750000 ريال براي داوطلبان دکتري(، وارد مرحله ارسال تصوير مدارك شويد و نسبت به بارگذاري کليه مدارك مشخص شده اقدام نماييد

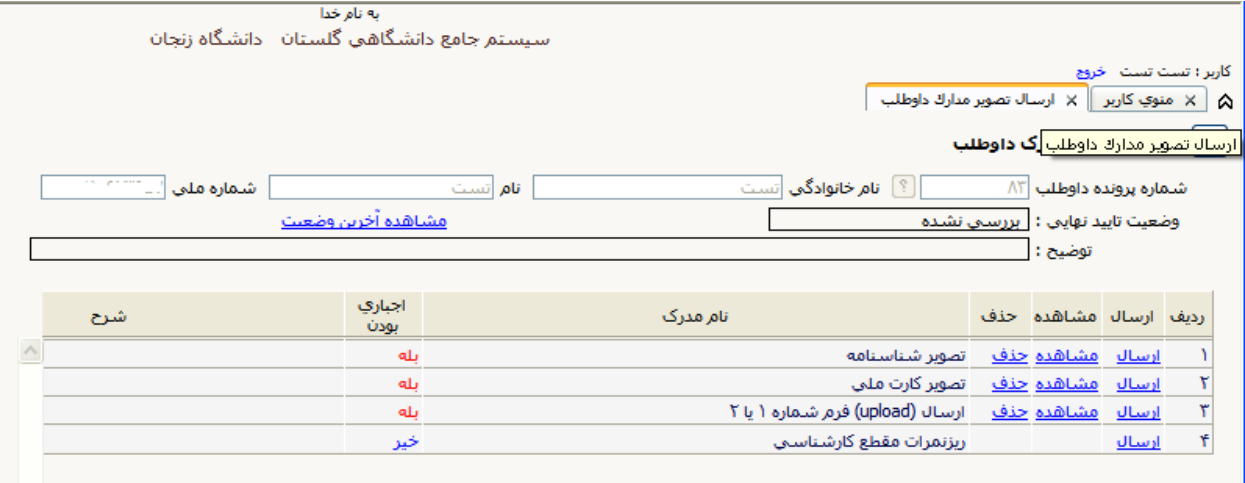

توضيح1 :الزم است کليه فايلها با فرمت jpg يا pdf و با حداکثر حجم 200 کيلوبايت باشند. توضيح2 : مدارکی که در ستون "اجباري بودن"داراي گزينه بلی می باشند بايستی بارگذاري شوند توضيح3 : در ارسال مدارك اگر به جمله "توضيحات" و و يا "آدرس اينترنتی " در صورت وجود توضيحات و يا آدرس آنها را درج نماييد و در صورت عدم وجود موارد ذکر شده کلمه ندارد ذکر نماييد

**دفتر استعدادهاي درخشان دانشگاه زنجان** 8

راهنماي ثبت نام بدون آزمون مقطع کارشناسی ارشد دانشگاه زنجان

پس از ارسال کامل مدارك با استفاده از گزينه "گواهی انجام ثبت نام " نسبت به چاپ گواهی ثبت نام غيرحضوري پذيرش دانشجويان بدون آزمون ورودي سال

1398 دانشگاه زنجان"اقدام نموده و از کامل شدن ثبت نام اوليه خود مطمئن شويد

کاربر : تست تست خروج

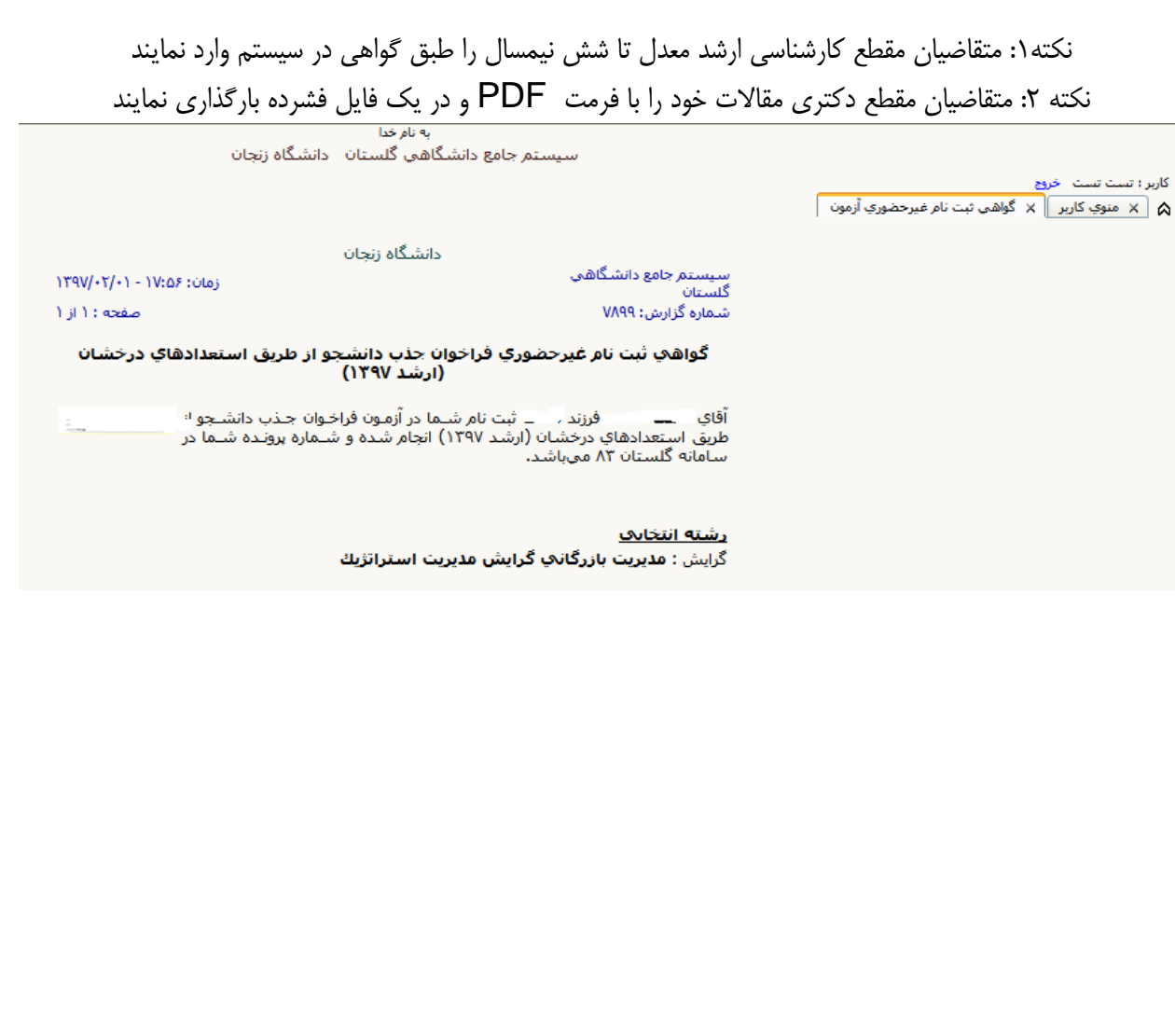